# **Creación de usuarios en Búho Gestión RACOP**

Instructivo

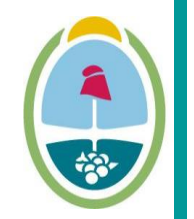

**MENDOZA GOBIERNO** Ministerio de Planificación e Infraestructura Pública

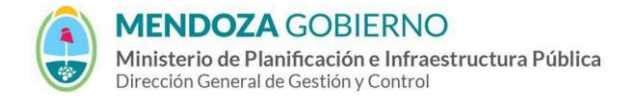

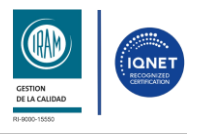

PROCESO: Gestión digital de RACOP CÓDIGO: IT-DGCG#MIPIP-11

REPARTICIÓN: **Dirección de Control de Gestión**

#### **1. OBJETIVO**

Establecer la metodología para gestionar los perfiles de usuarios de la empresa.

## **2. DESARROLLO DE TAREAS**

**2.1. Creación de nuevos usuarios:** el administrador de la empresa deberá acceder a la opción **"Usuarios".**

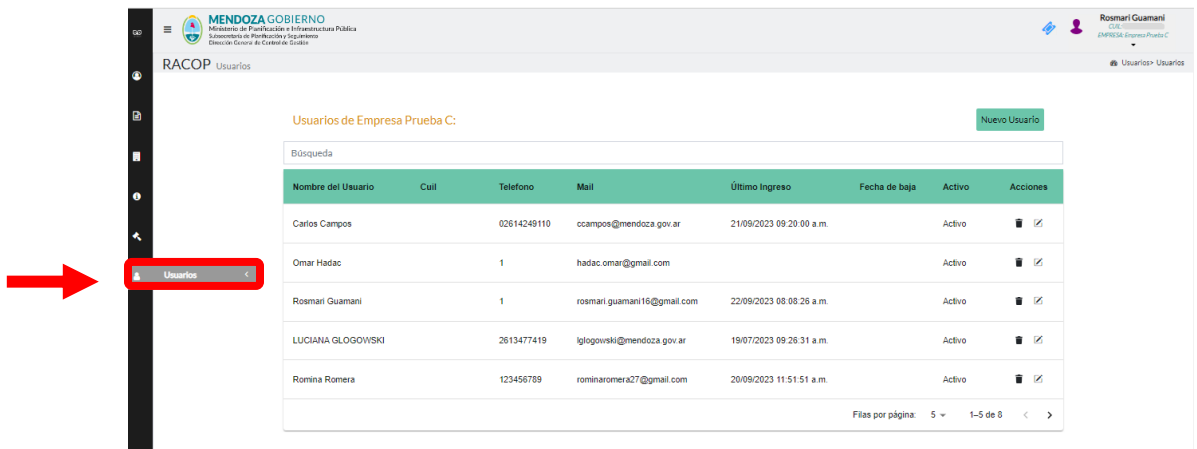

**2.2.** Luego deberás dirigirte a la parte superior derecha para crear un **nuevo usuario.** 

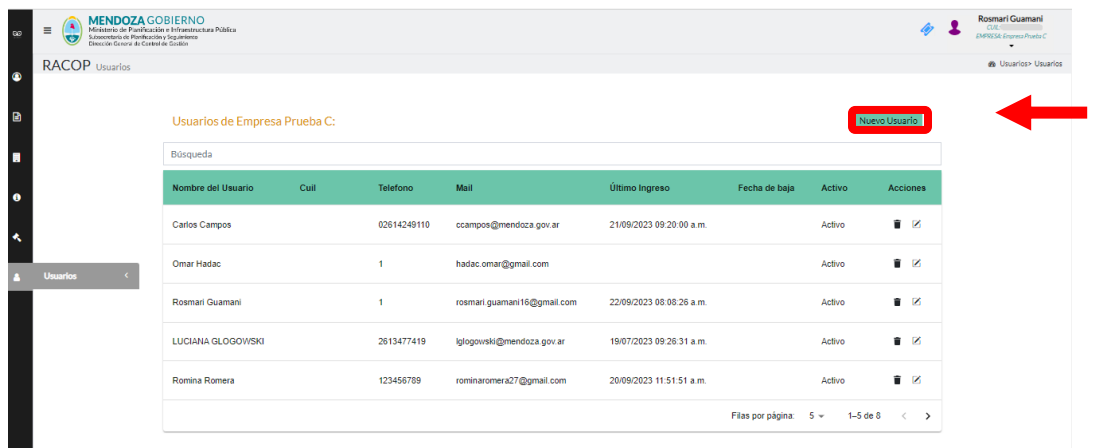

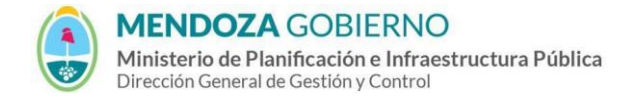

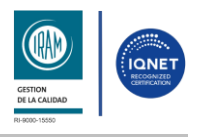

PROCESO: Gestión digital de RACOP CÓDIGO: IT-DGCG#MIPIP-11

REPARTICIÓN: **Dirección de Control de Gestión**

**2.3.** Te aparecerá una ventana emergente para que puedas completar los datos solicitados.

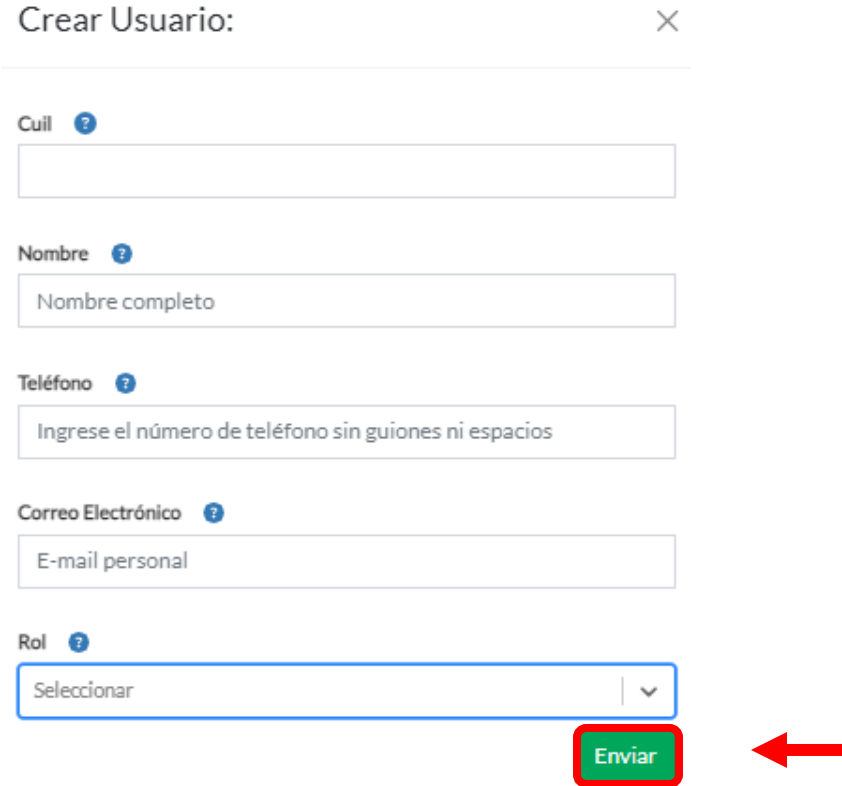

Las opciones disponibles para la creación de nuevos perfiles se detallan a continuación.

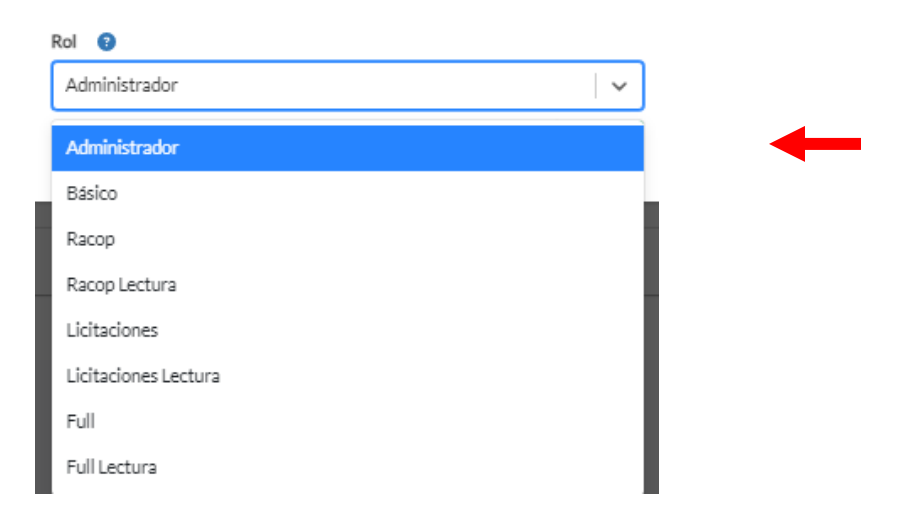

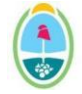

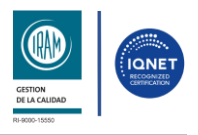

PROCESO: Gestión digital de RACOP<br>
CÓDIGO: IT-DGCG#MIPIP-11

REPARTICIÓN: **Dirección de Control de Gestión**

- **Perfil administrador:** puede crear usuarios de la empresa y asignar perfiles. Carga y edición datos de la empresa y subir oferta de licitaciones.

- **Perfil básico**: Carga y edición datos de la empresa
- **Perfil RACOP:** Carga y edición datos de la empresa y mis obras
- **Perfil RACOP lectura:** lectura datos de la empresa y mis obras

- **Perfil licitaciones:** Carga y edición datos de la empresa y subir oferta de licitaciones.

- **Perfil Licitaciones lectura:** Carga y edición datos de la empresa y consultar oferta de licitaciones

- **Perfil Full:** Carga y edición datos de la empresa, mis obras y subir oferta de licitaciones.

- **Perfil Full lectura:** Lectura de datos de la empresa, mis obras y subir oferta de licitaciones.

**2.4.** Una vez completados presioná en el botón **"enviar".**

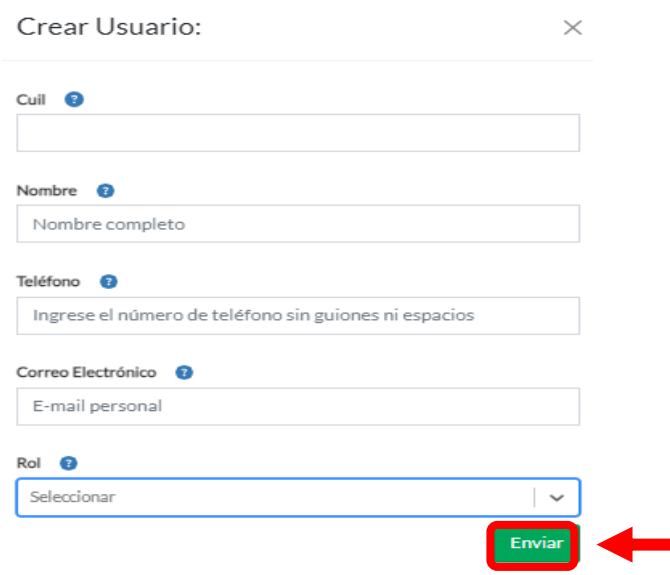

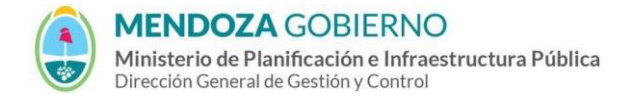

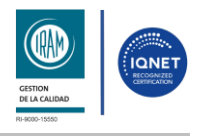

PROCESO: Gestión digital de RACOP CÓDIGO: IT-DGCG#MIPIP-11

REPARTICIÓN: **Dirección de Control de Gestión**

## **3. CONTROL DE CAMBIOS**

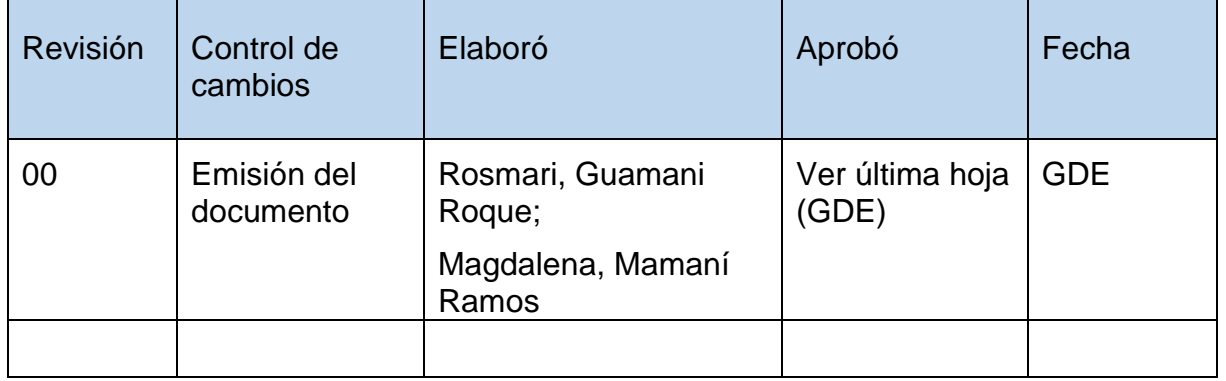